# 健保資訊網服務系統(Internet)-準備事項說明

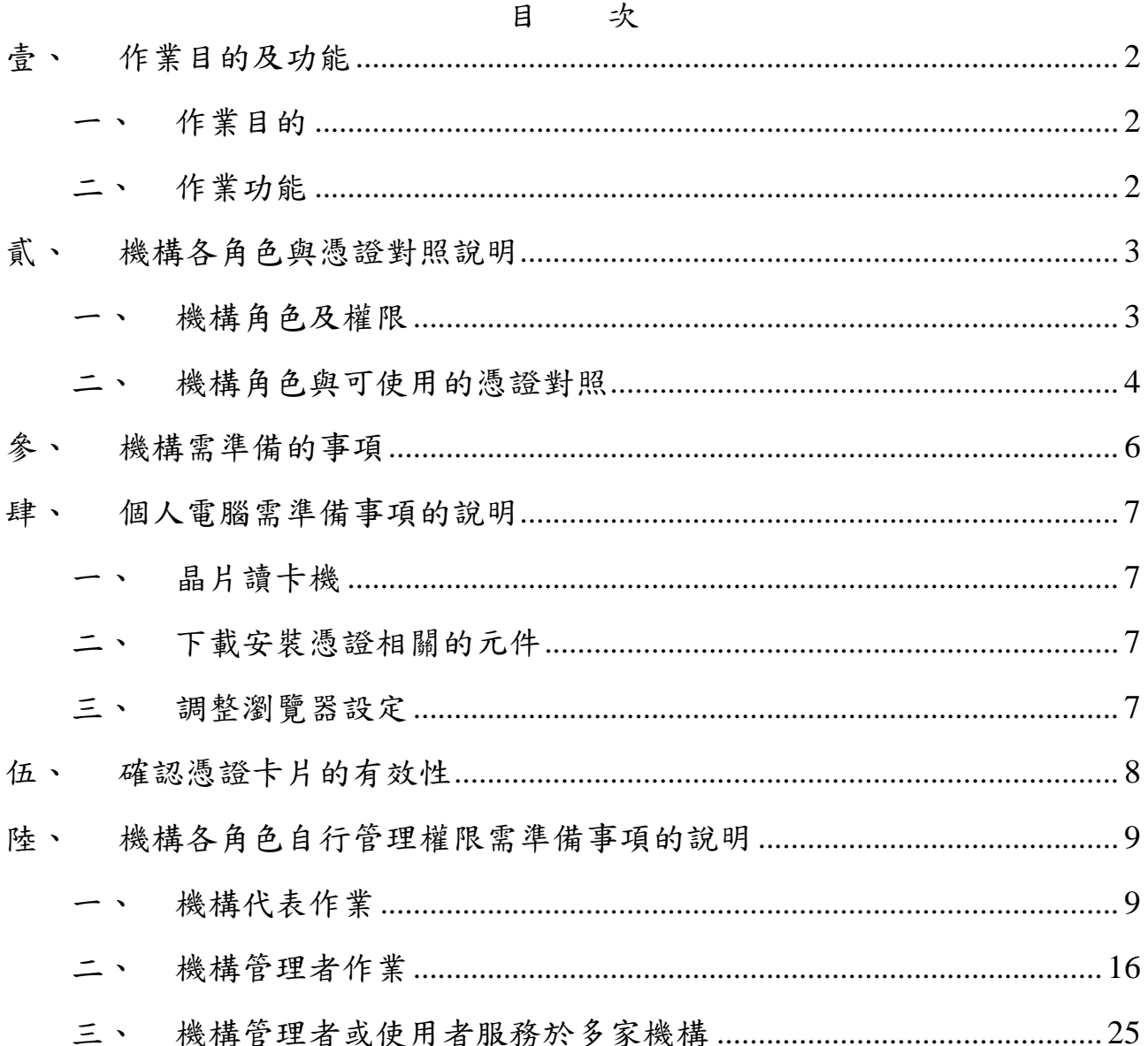

壹、 作業目的及功能

一、 作業目的

健保資訊網服務平台服務系統(Internet)主要提供外部機構進行醫療費 用申報與健保醫療資料登錄與共享之服務。資料登錄與下載之服務,有鑑 於個人資料安全的重要性,因此在此次新的健保資訊網服務系統入口網 站,將採用電子憑證認證為強化管理機制,建立使用者身分認證採用憑證 認證機制,使用醫事憑證、自然人憑證等卡片進行相關認證作業。為增加 機構應用電子化服務之彈性,在新網站平台將架設機構自行管理內部人員 權限機制。為配合健保資訊網服務平台(Internet)新平台上線,將需事先的準 備事項在此文件詳細說明。

- 二、 作業功能
	- (一) 電子憑證認證:為強化管理機制,建立使用者身分認證採用憑證認證 機制,使用醫事憑證、自然人憑證等卡片進行相關認證作業。
	- (二) 機構自行管理權限機制:為增加機構應用電子化服務之彈性,架設機 構自行管理內部人員權限機制。

貳、 機構各角色與憑證對照說明

健保資訊網服務系統(Internet)平台依服務機構權限可分為機構代表、 機構管理者及機構使用者三種角色,此三種角色各自可使用的憑證,分述 如下。

一、 機構角色及權限

機構角色及權限說明如下表列:

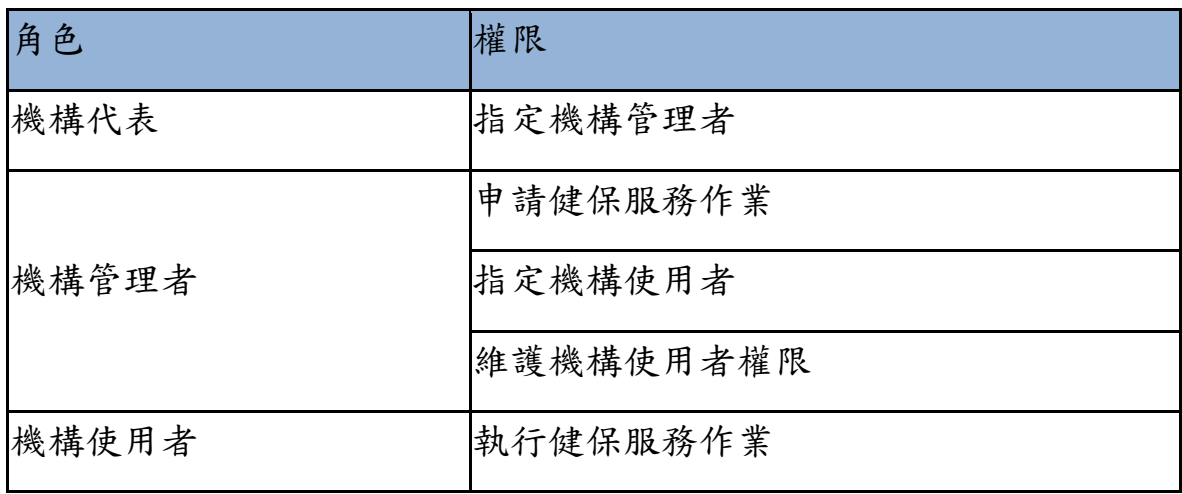

舉例說明如下:

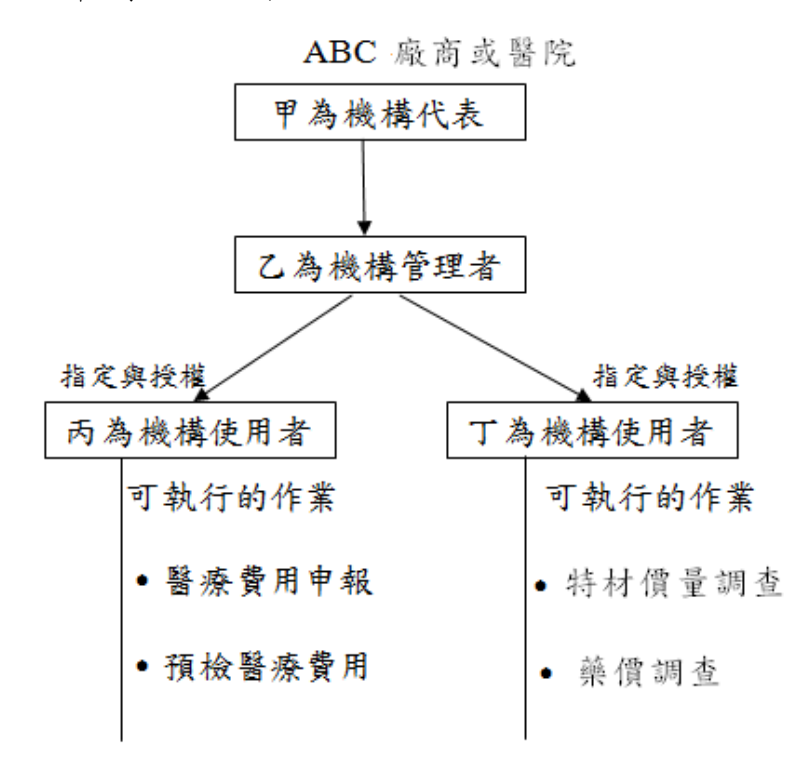

二、 機構角色與可使用的憑證對照

機構角色與可使用的電子憑證對照表如下:

使用晶片讀卡機

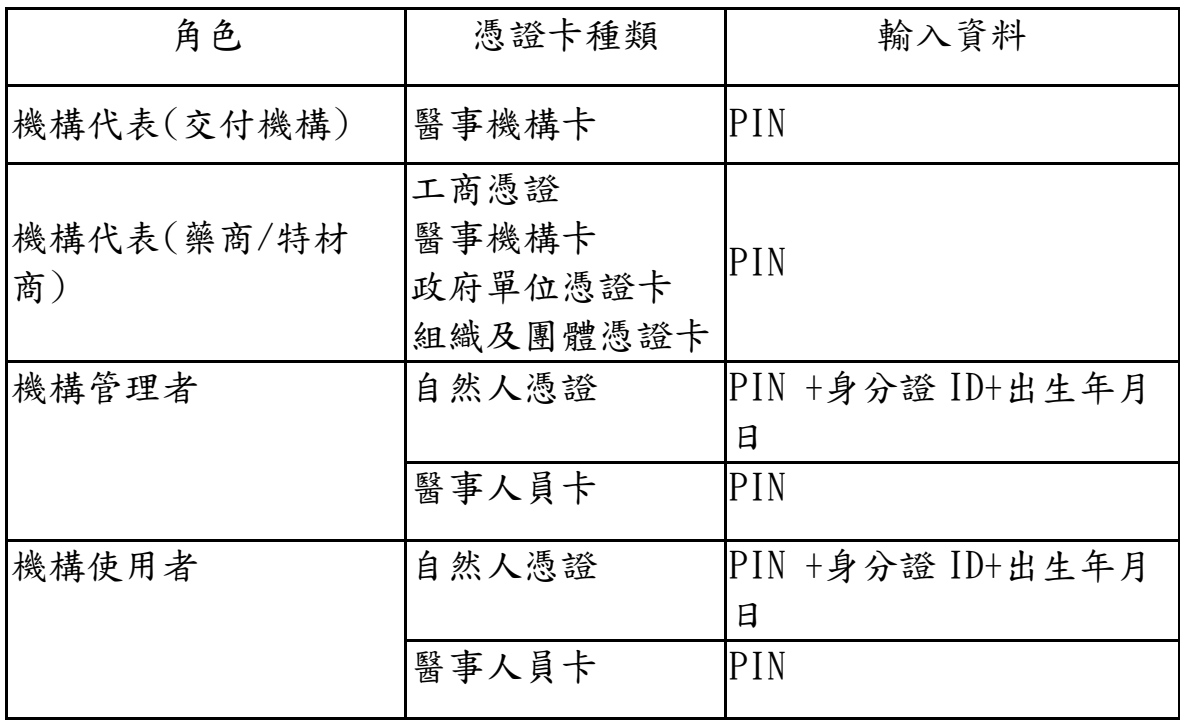

\*\* 機構代表(藥商/特材),需先使用平台所提供的廠商帳號新增作業功能 及書面申請核可後,才可登入平台執行相關作業

各種憑證需輸入資料的畫面如下:

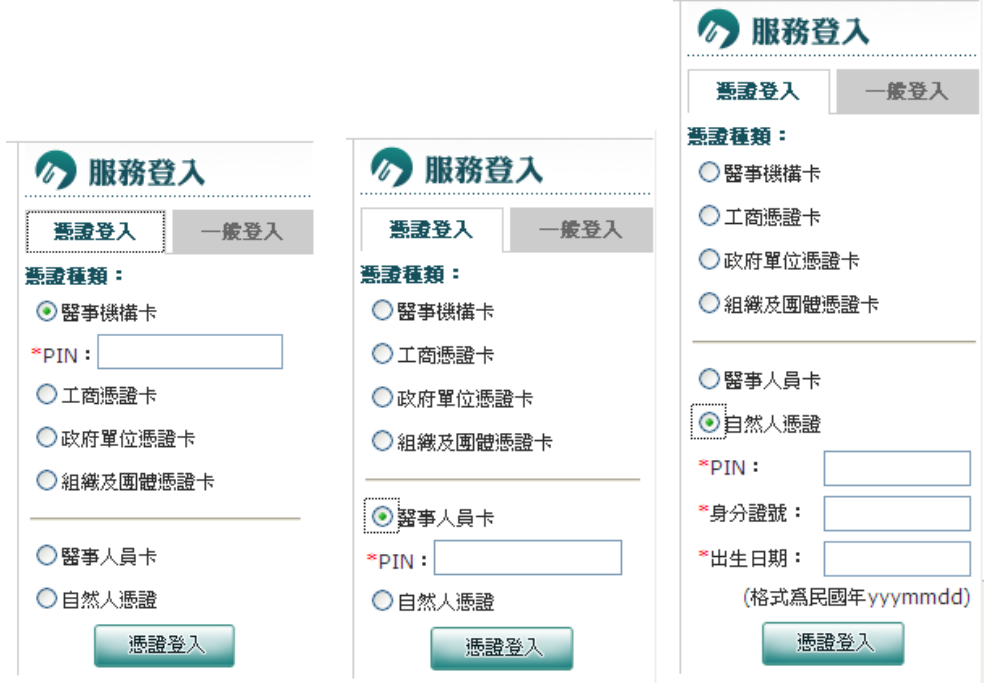

點選要使用的電子憑證,輸入相關資料,經系統認證程序成功後,憑證 登入作業即完成。

#### 參、 機構需準備的事項

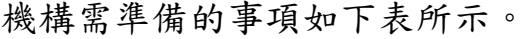

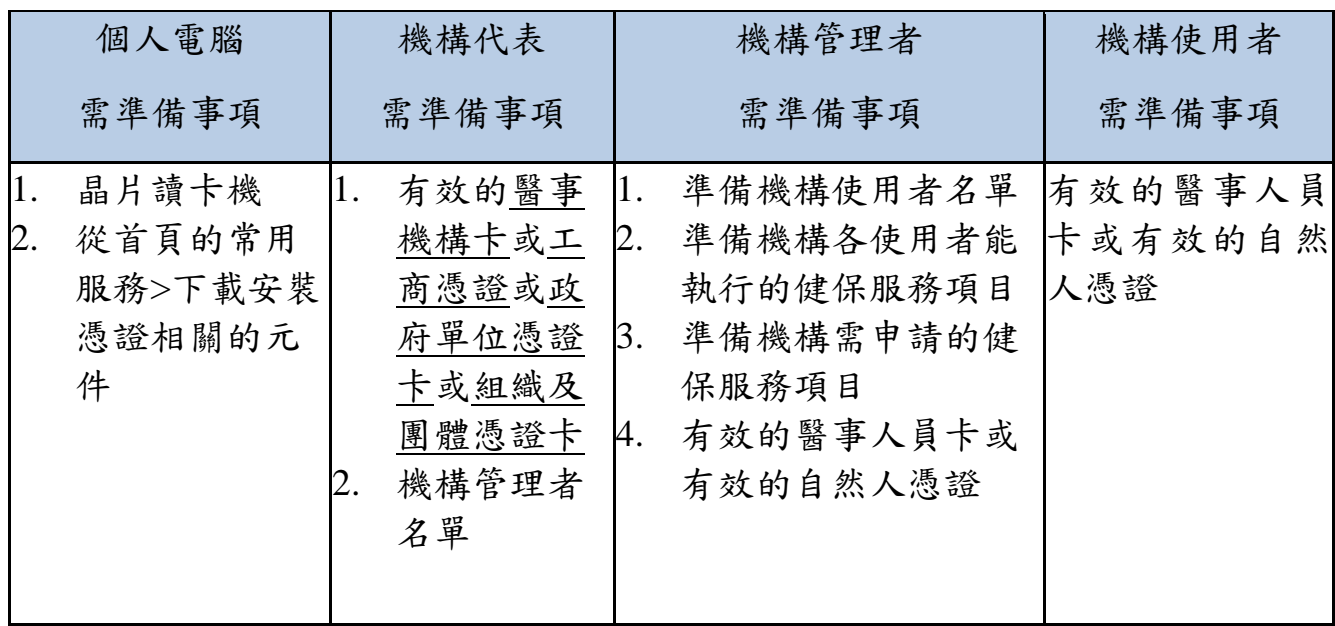

肆、 個人電腦需準備事項的說明

一、 晶片讀卡機

由於憑證認證需透過憑證辨識機構身分,所以需準備晶片讀卡機。

二、 下載安裝憑證相關的元件

請參照「健保資訊網服務系統(Internet)\_電子憑證元件安裝說明」之文 件。

三、 調整瀏覽器設定

請參照「健保資訊網服務系統(Internet)\_使用本網站之瀏覽器設定」之 文件。

伍、 確認憑證卡片的有效性

依使用本網站不同的功能,使用者必須持有不同憑證卡片且需確認憑證 卡片的有效性,相關憑證申請單位及聯絡方式請參照「健保資訊網服務系 統(Internet)\_電子憑證元件安裝說明」之肆、章節說明。

陸、 機構各角色自行管理權限需準備事項的說明

- 一、 機構代表作業
- (一) 指定機構管理者

完成憑證認證與身分識別後,機構代表即可進行機構管理者的維護作 業,此作業為機構代表唯一可執行的作業。機構代表透過機構管理者的維 護作業進行指派機構管理者、指派時輸入機構管理者的身分證字號、出生 日期與其他資料,系統將指派的機構管理者的資料寫入機構使用者資料 檔,做為爾後系統對機構管理者登入時的身分識別。

1. 進入健保資訊網(Internet)服務平台後,將醫事機構卡或工商憑證 插入晶片讀卡機,按憑證登入鍵,進入如下畫面的「我的首頁」, 左邊將顯示屬於個人權限的作業清單。選擇「機構管理者維護」 「機構管理者維護作業」即進入本畫面。

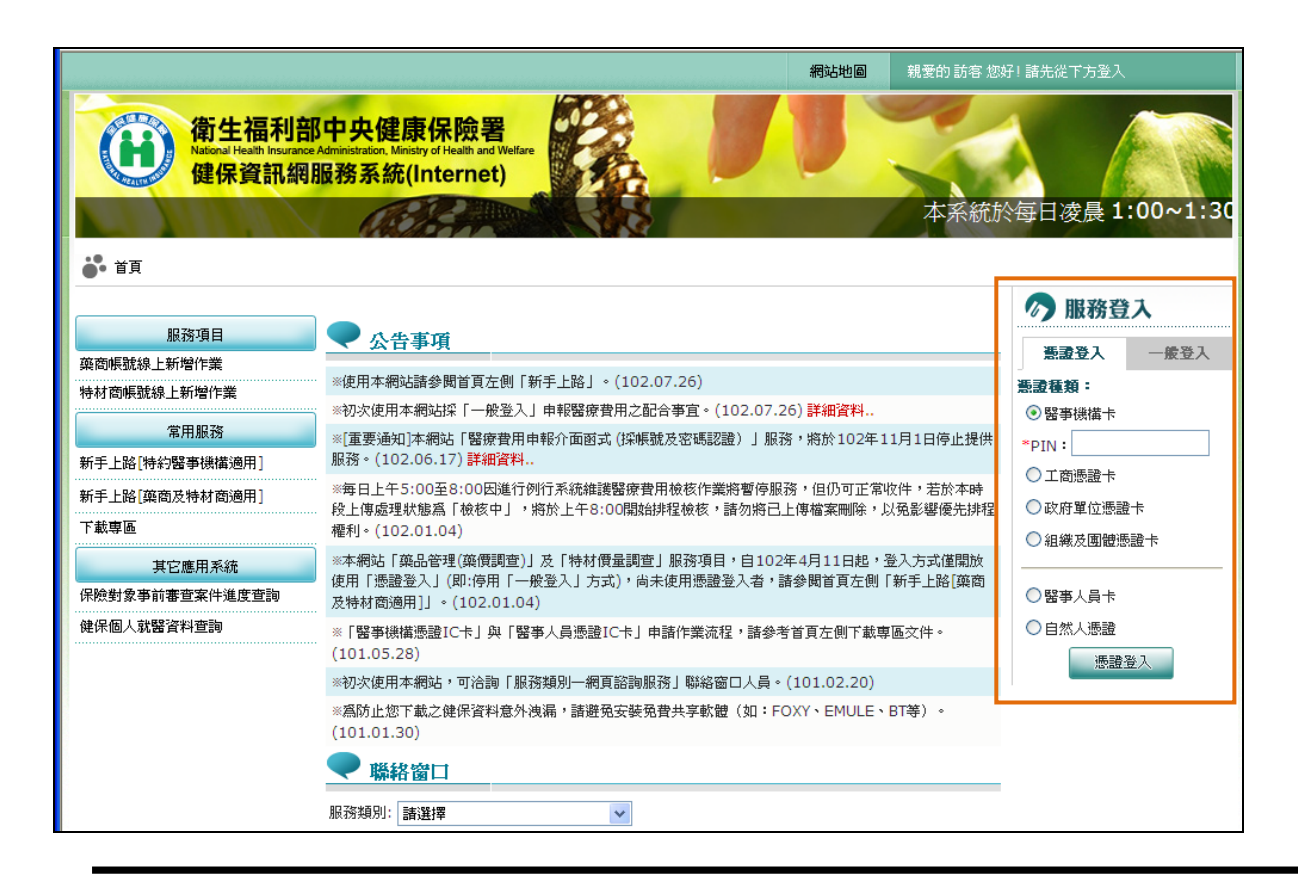

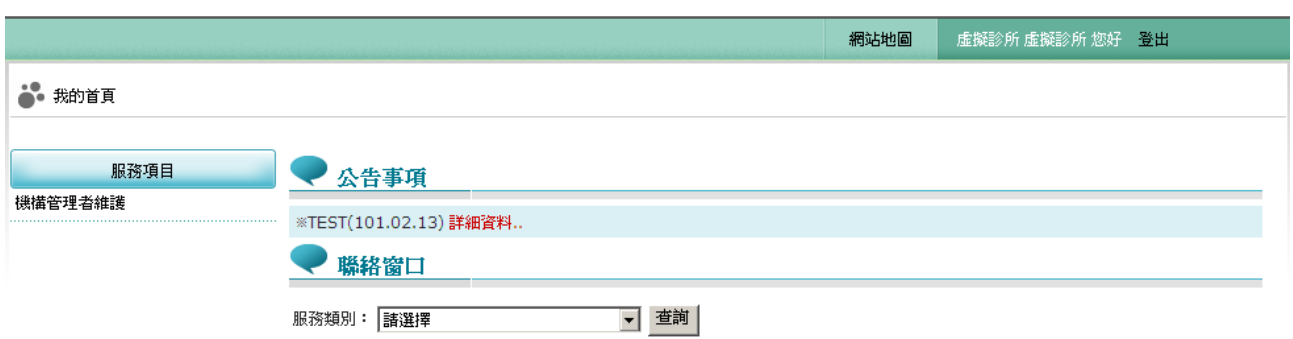

### 2. 欲新增機構管理者時

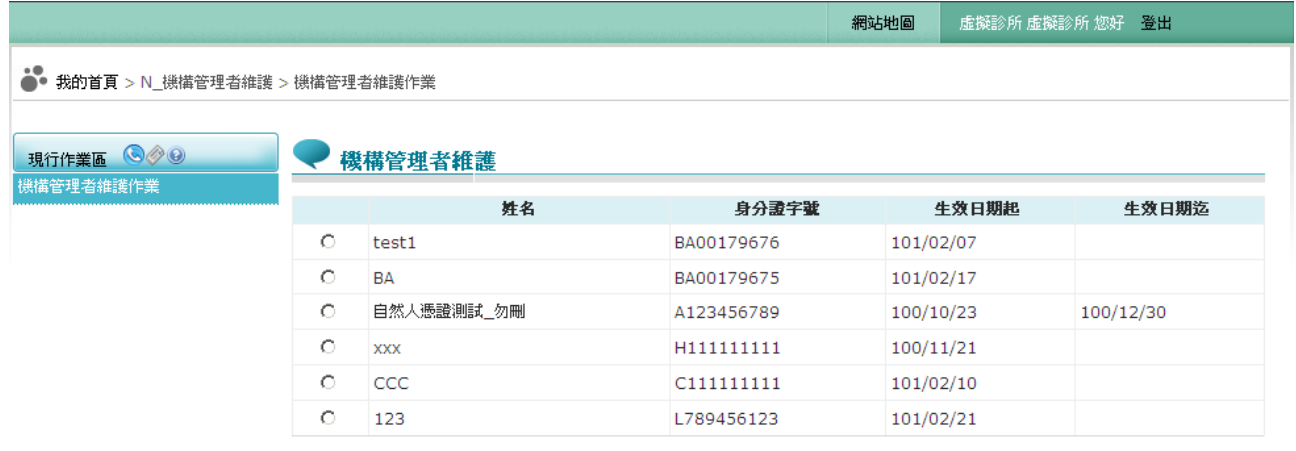

**「新増… │ 資料維護…** 

(1) 新增功能鍵,出現如下之畫面。

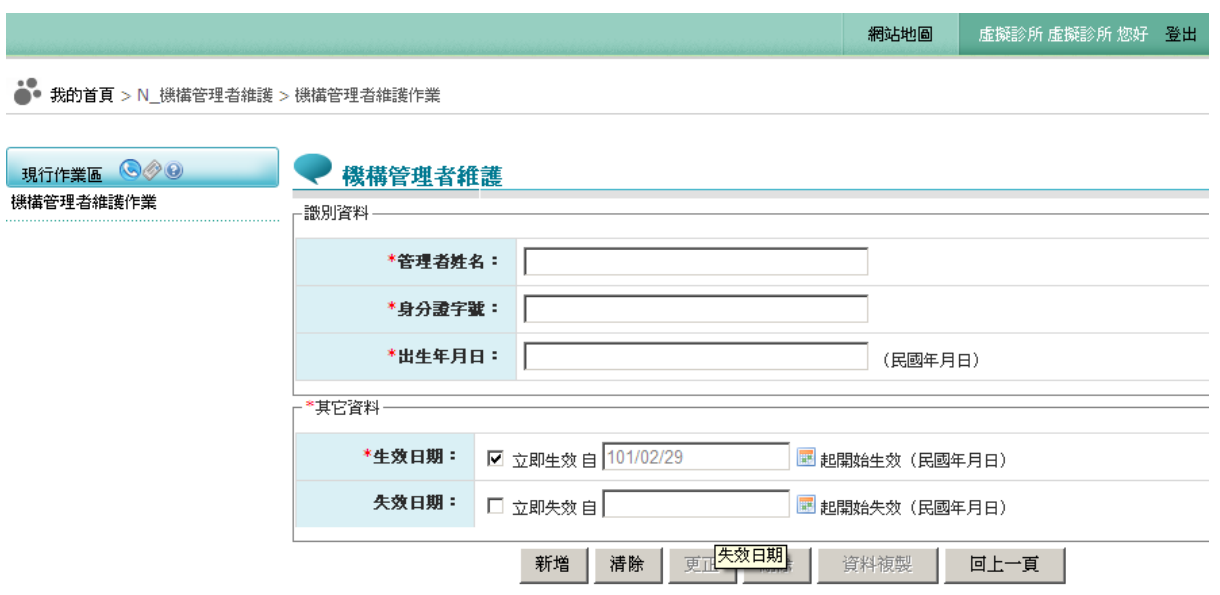

- (2) 必填欄位如下:
	- a.管理者姓名,系統會檢核長度。
	- b.身分證字號,系統會檢核格式與長度,並自動將英文字母顯示為大 寫。
	- c.出生年月日,系統會檢核格式,為民國年。顯示的日期格式為 YYY/MM/DD
	- d.生效日期,系統會檢核格式,為民國年,不得為過去日期。顯示的 日期格式為 YYY/MM/DD
- (3) 生效日期:立即生效核取方塊預設為已勾選,下方之日期欄位為系 統日期,不可寫入狀態。生效核取方塊勾選取消,下方日期欄位清 空,轉為可寫入狀態。可使用小日曆選取日期或自行輸入,顯示出 的日期格式為 YYY/MM/DD
- (4) 輸入管理者資訊後,按新增功能鍵,若資料存在則顯示「新增失 敗, 資料已存在 !!, 訊息。若資料不存在,則新增資料。
- (5) 按回上一頁功能鍵則回到現有的人員清單頁面。
- (6) 欲清除已輸入資料時,請按清除功能鍵,會將畫面全部欄位內容清 為空白。
	- 3. 欲更正機構管理者時

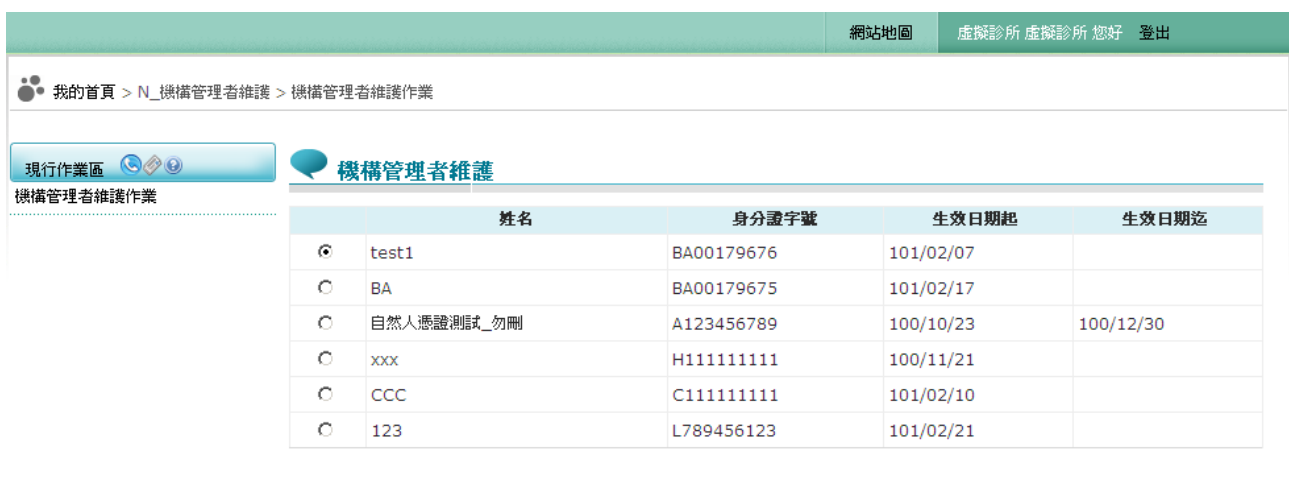

資料維護.. 新增...

(1) 於畫面人員清單中點選所要修改的人員資料按資料維護…功能鍵,

出現如下之畫面。

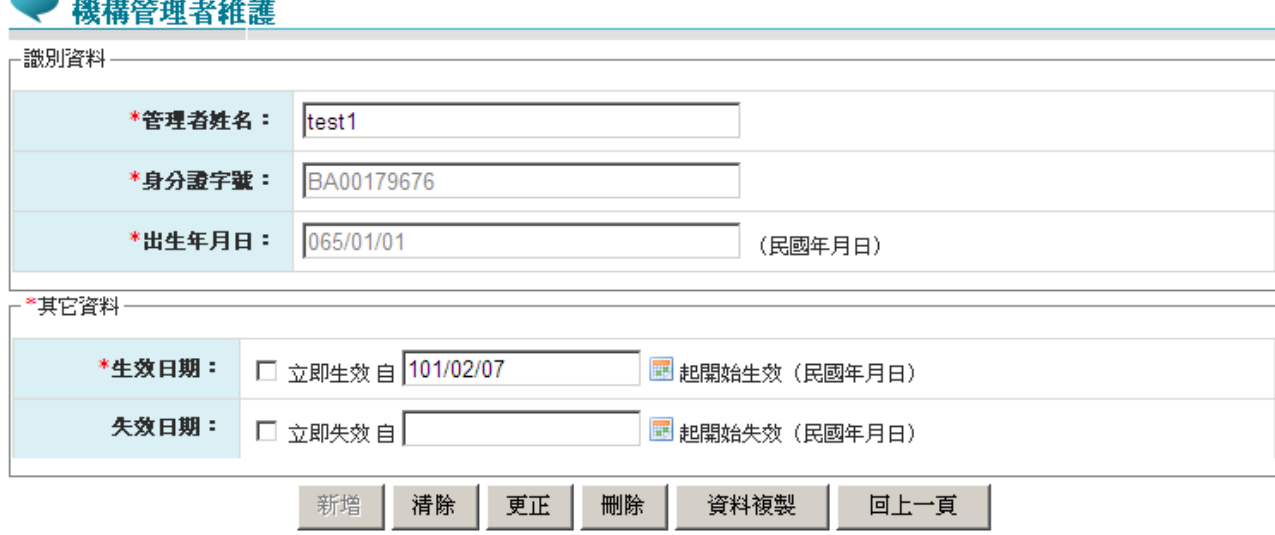

- (2) 身分證字號、出生年月日資料,不得修改;若有錯誤,請再新增資 料。
- (3) 失效日期為非必填欄位,若勾選立即失效,失效日期欄位立即帶入 系統日期,狀態為不可寫入。
- (4) 若沒勾選立即失效,失效日期欄位狀態為可寫入。使用者可以點選 頁面上的小月曆點選日期或自行輸入,顯示出的日期格式皆為

YYY/MM/DD)。

- (5) 輸入管理者姓名按更正功能鍵。
- (6) 按回上一頁功能鍵則回到現有的人員清單頁面。
- (7) 欲清除已輸入資料時,請按<mark>清除</mark>功能鍵,會將畫面全部欄位內容清 為空白。

#### 4. 欲複製機構管理者時

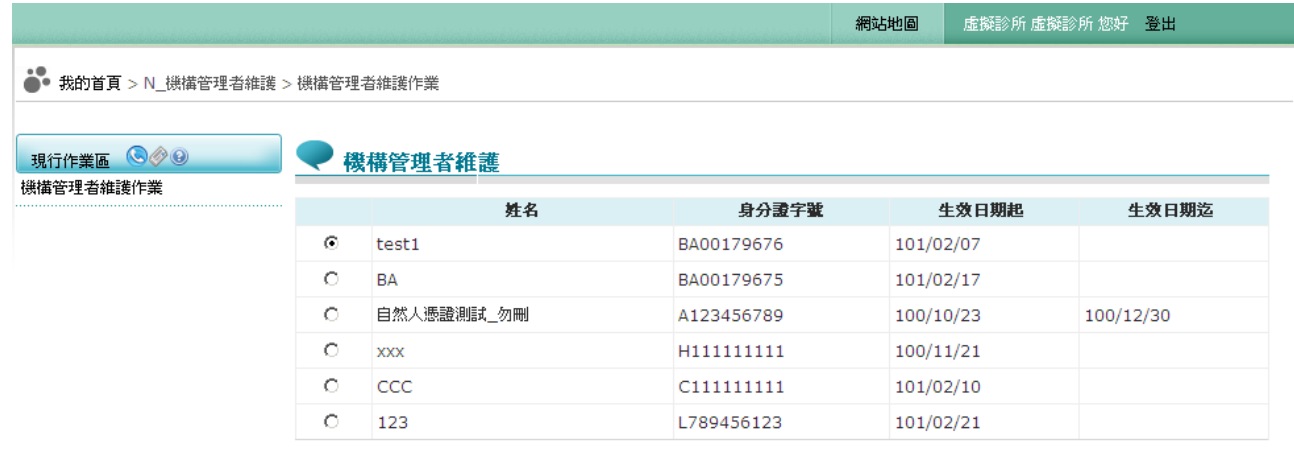

■ 新増… │ 資料維護…

## (1) 於畫面人員清單中點選所要被複製的人員資料按資料維護…功能 鍵,出現如下之畫面。

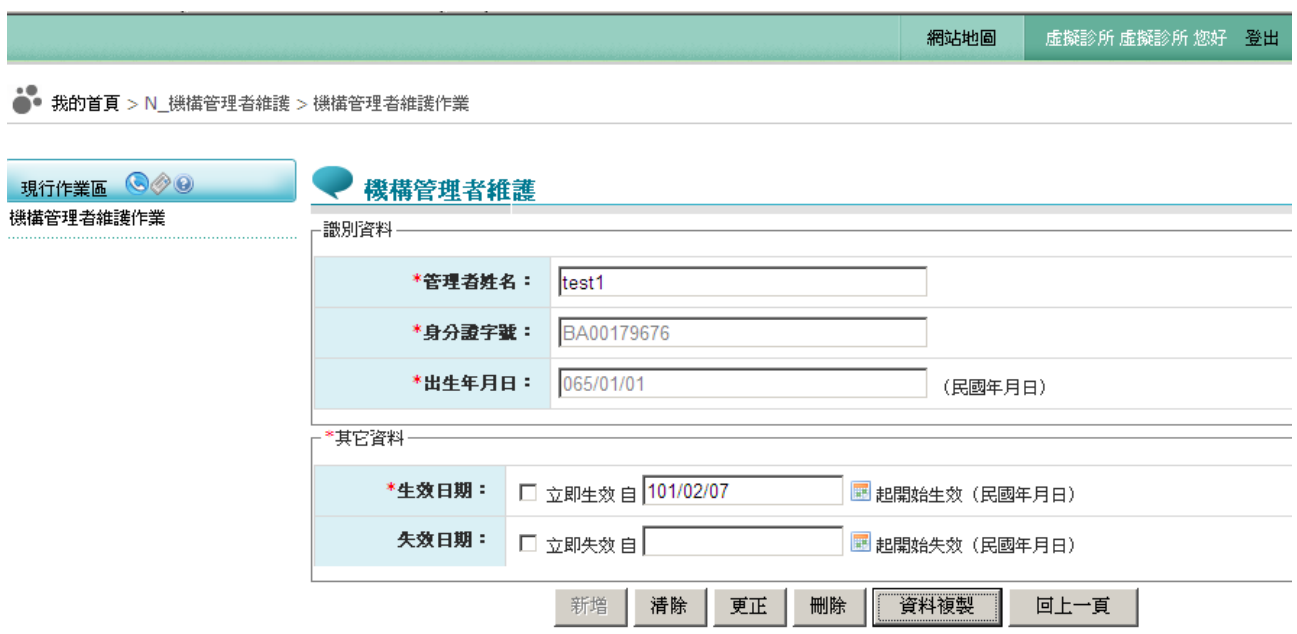

- (1) 按回上一頁功能鍵則回到現有的人員清單頁面。
- (2) 按<mark>資料複製</mark>功能鍵,將被複製的人員的姓名及生效起迄日帶入新的畫 面。

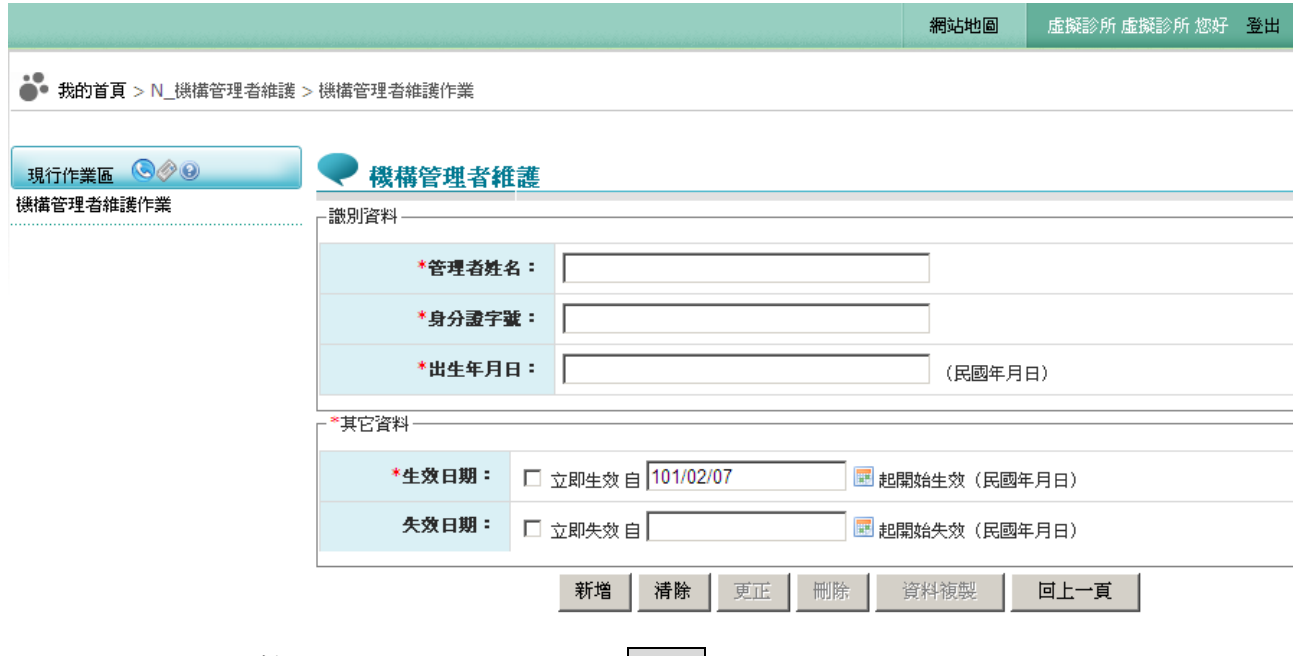

(3) 將要複製的人員資料輸入後按新增功能鍵即可。

(4) 欲清除已輸入資料時,請按<mark>清除</mark>功能鍵,會將畫面全部欄位內容清為

空白。

5. 欲刪除機構管理者時

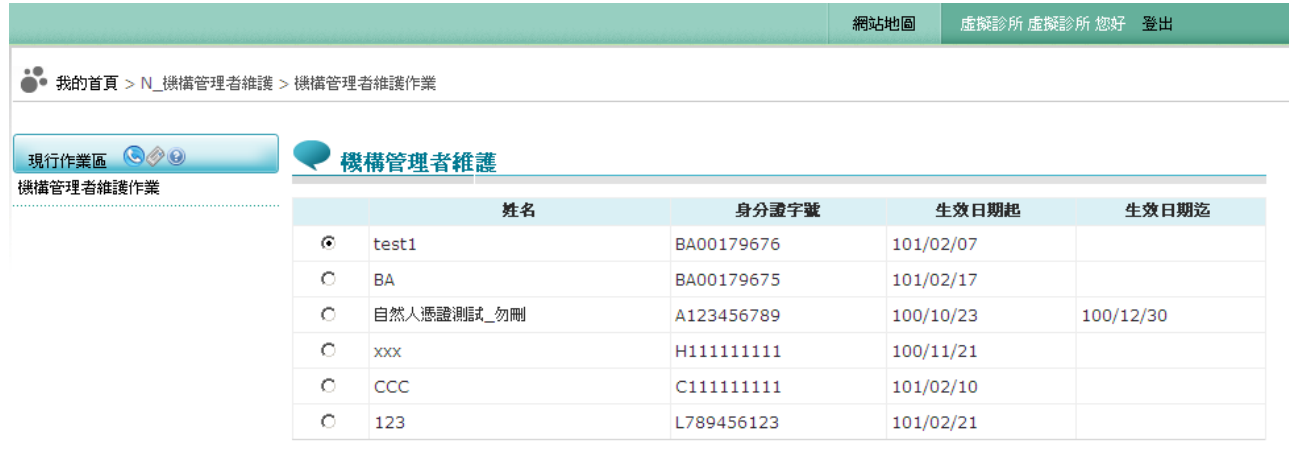

- 新増… │ 資料維護..

(1) 於畫面人員清單中點選所要被刪除的人員資料按資料維護…功能 鍵,出現如下之畫面。

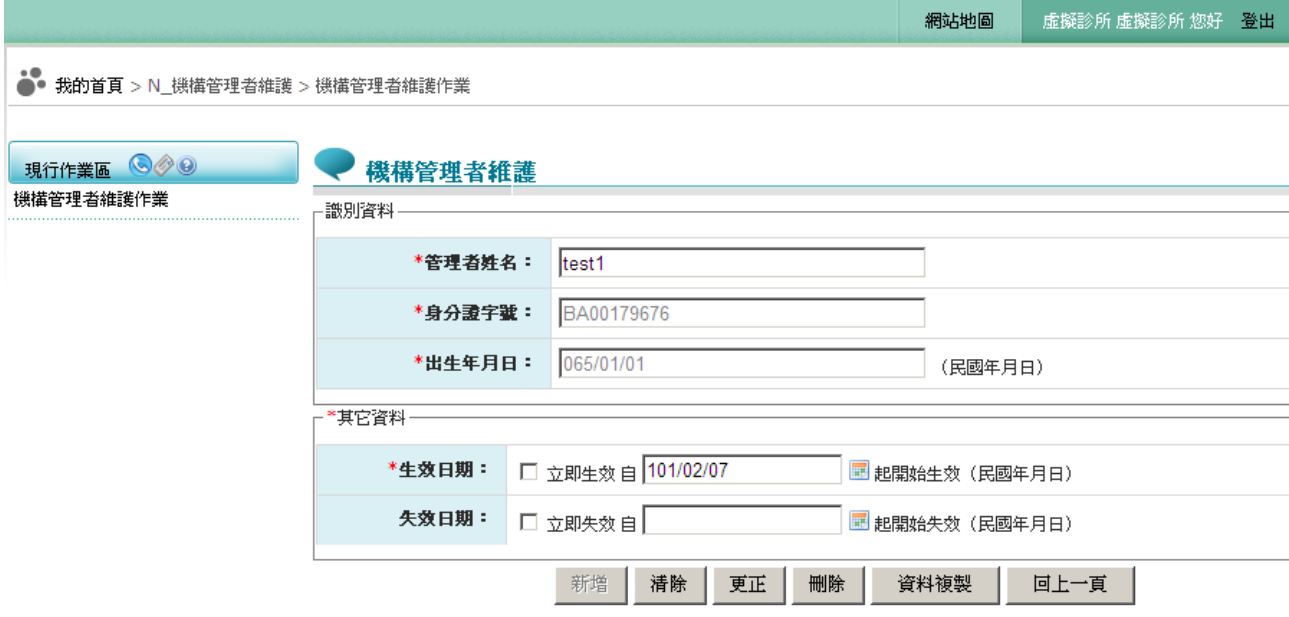

- (2) 按回上一頁功能鍵則回到現有的人員清單頁面。
- (3) 按冊除功能鍵,顯示確認視窗,顯示訊息「確認刪除此機構管理者?」 若確認後刪除,屬於該使用者之授權資料也會一併刪除。
- (4) 欲清除已輸入資料時,請按<mark>清除</mark>功能鍵,會將畫面全部欄位內容清為 空白。
- 二、 機構管理者作業
- (一) 健保服務申請作業
	- 1. 進入健保資訊網(Internet)服務平台後,將醫事人員卡或自然人憑 證插入晶片讀卡機,按憑證登入鍵,進入如下畫面的「我的首 頁」,左邊將顯示屬於個人權限的作業清單。選擇「健保服務申 請作業」即進入本畫面。

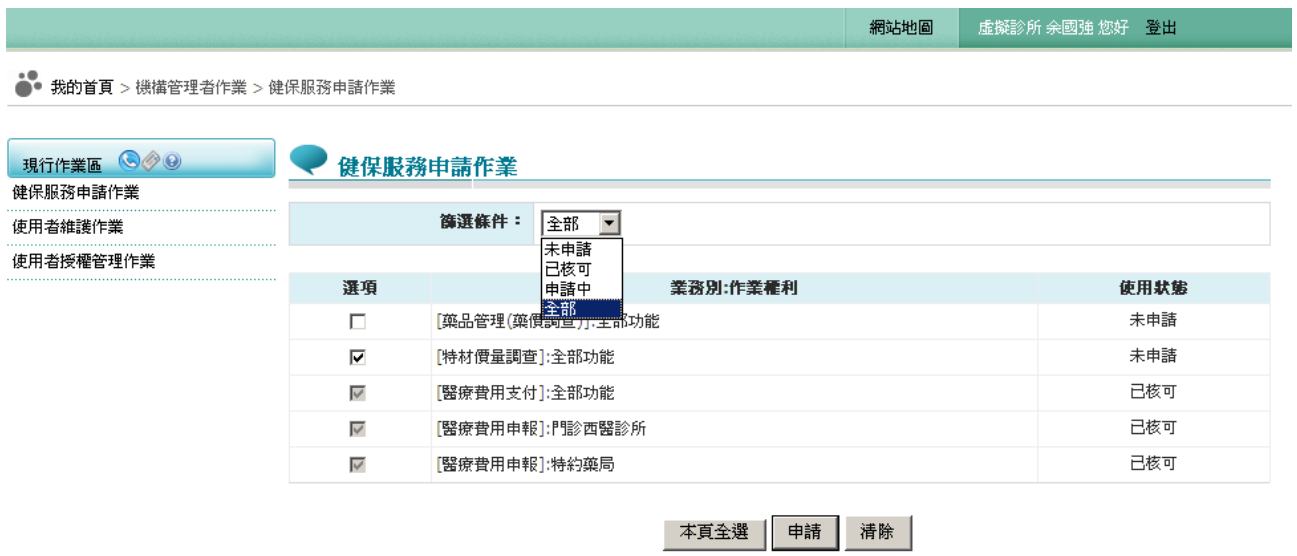

2. 欲申請健保服務作業時

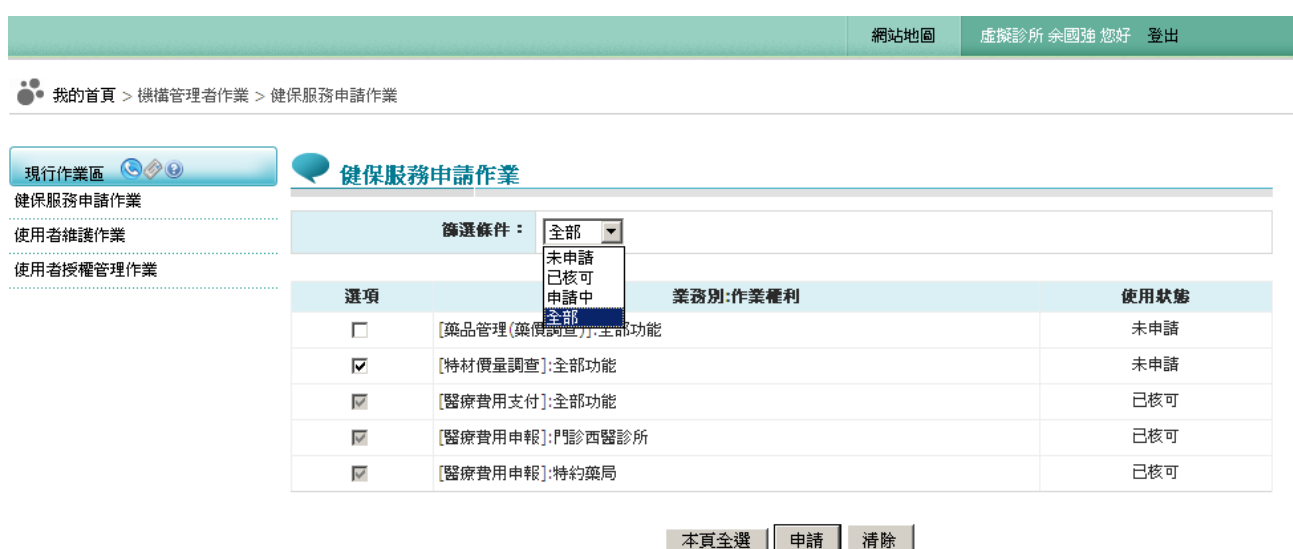

- (1) 健保服務作業需先申請且經核可後,才可使用此服務作業。
- (2) 若要申請服務作業,請於□ 點選後按申請按鈕即可。
- (3) 按本頁全選按鈕:表示要將目前未申請之作業全部申請。
- (4) 使用狀態:「已申請」表示已申請但未獲核可 。
- (5) 「使用中」表示已核可且正在使用中 。
- (6) 「未申請」表示可申請但未申請。
- (7) 「清除」按鈕:將畫面輸入的值清除。
- (8) 提供依「已核可」、「未申請」、「申請中」查詢。

3. 不需重覆申請健保服務之情境

若為 100 年下半年內有至健保資訊網服務系統(Internet) 執行過「醫療 費用申報 | 作業之機構者,無需重新申請健保服務,若在半年內都未至健 保資訊網服務系統(Internet) 執行過「醫療費用申報」作業之機構,則需重 新申請。

(二) 指定機構使用者

登入者的角色如為機構管理者,在完成憑證認證與身分識別後,即可進 行機構使用者的維護作業,只有機構管理者可執行此作業。機構管理者透 過機構使用者的維護作業進行指派機構使用者,指派時輸入機構使用者的 身分證字號、出生日期與其他資料,做為爾後系統對機構使用者登入時的 身分識別。機構進行人員指派時,輸入被指派的人員的名稱、身分證字號 與出生日期,使用 PIN 碼登入系統使用。

1. 進入健保資訊網(Internet)服務平台後,將醫事人員卡或自然人憑 證卡插入晶片讀卡機,輸入相關資訊後,按憑證登入鍵,進入如 下畫面的「我的首頁」,左邊將顯示屬於個人權限的作業清單。 選擇「機構使用者作業」→「使用者維護作業」即進入本畫面。

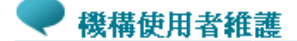

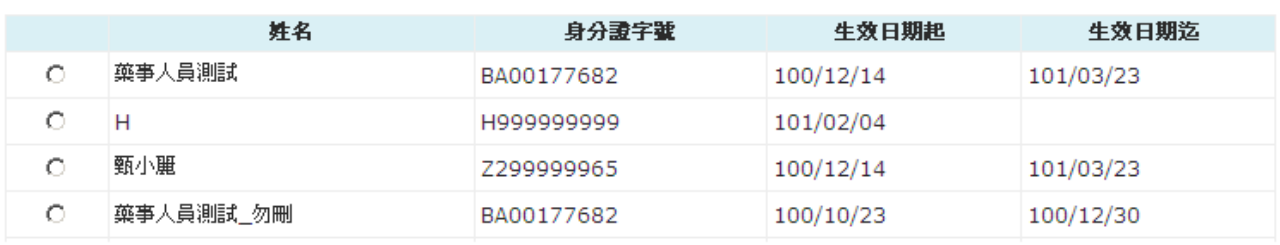

新增. 資料維護.

2. 新增機構使用者時

(1) 按新增功能鍵,出現如下之畫面。

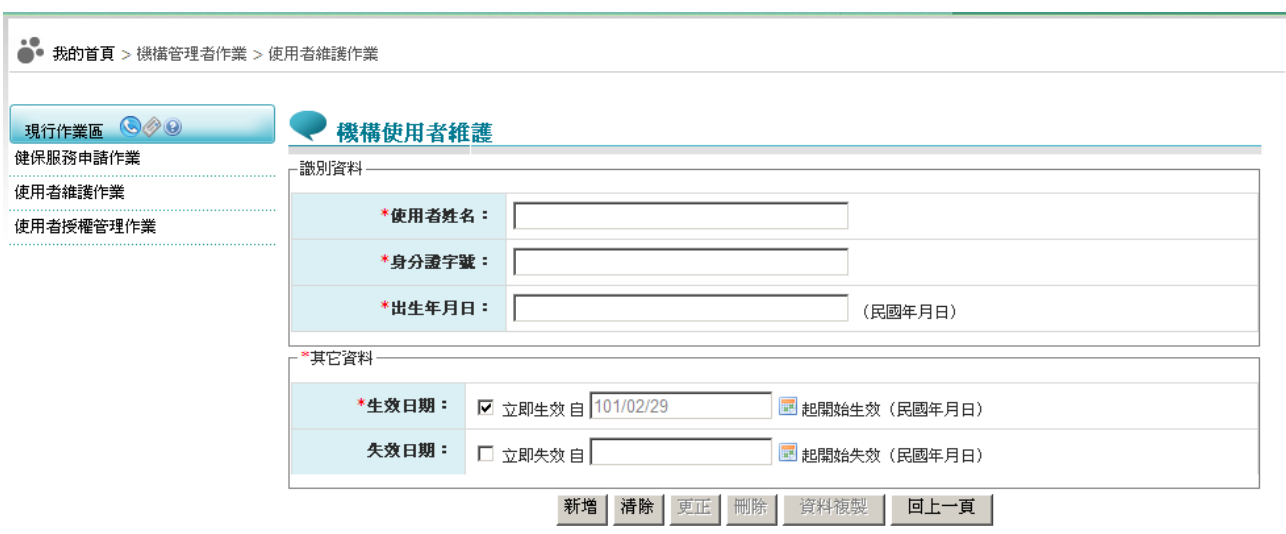

(2) 必填欄位如下:

a.使用者姓名,系統會檢核長度。

- b.身分證字號,系統會檢核格式與長度,並自動將英文字母顯示為大 寫。
- c.出生年月日,系統會檢核格式,為民國年。顯示的日期格式為 YYY/MM/DD
- d.生效日期,系統會檢核格式,為民國年,不得為過去日期。顯示的 日期格式為 YYY/MM/DD
- (3) 生效日期:立即生效核取方塊預設為已勾選,下方之日期欄位為系 統日期,不可寫入狀態。生效核取方塊勾選取消,下方日期欄位清 空,轉為可寫入狀態。可使用小日曆選取日期或自行輸入,顯示出 的日期格式為 YYY/MM/DD
- (4) 輸入使用者資訊後,按新增功能鍵,若資料存在則顯示「新增失 敗,資料已存在!!」訊息。若資料不存在,將新增此使用者於系統且 重新顯示人員清單畫面。
- (5) 按回上一頁功能鍵則回到現有的人員清單頁面。
- (6) 欲清除已輸入資料時,請按清除功能鍵,會將畫面全部欄位內容清 為空白。

3. 欲更正機構使用者時

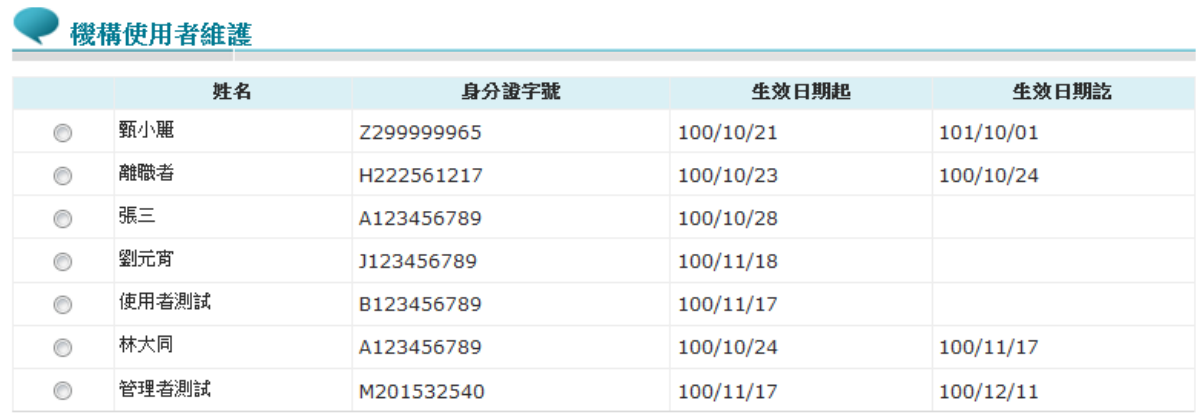

新增 資料維護..

(1) 於畫面人員清單中點選所要修改的人員資料按資料維護…功能鍵,

出現如下之畫面。

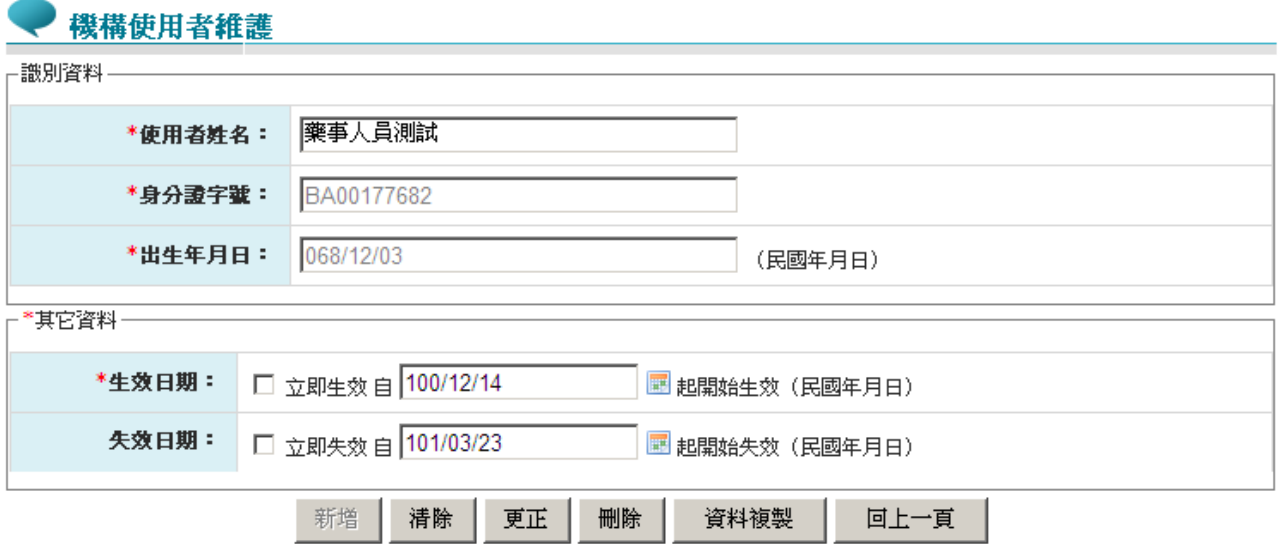

- (2) 身分證字號、出生年月日資料,不得修改;若資料有誤,請再新增 資料。
- (3) 失效日期為非必填欄位,若勾選立即失效,失效日期欄位立即帶入 系統日期,狀態為不可寫入。
- (4) 若沒勾選立即失效,失效日期欄位狀態為可寫入。使用者可以點選

頁面上的小月曆點選日期或自行輸入,顯示出的日期格式皆為 YYY/MM/DD)。

- (5) 輸入使用者姓名按更正功能鍵,更新資料庫並重新顯示清單畫面。
- (6) 按回上一頁功能鍵則回到現有的人員清單頁面。
- (7) 欲清除已輸入資料時,請按<mark>清除</mark>功能鍵,會將畫面全部欄位內容清 為空白。
	- 4. 欲複製機構使用者時
- (1) 於畫面人員清單中點選所要被複製的人員資料按資料維護…功能 鍵,出現如下之畫面。

機構使用者維護

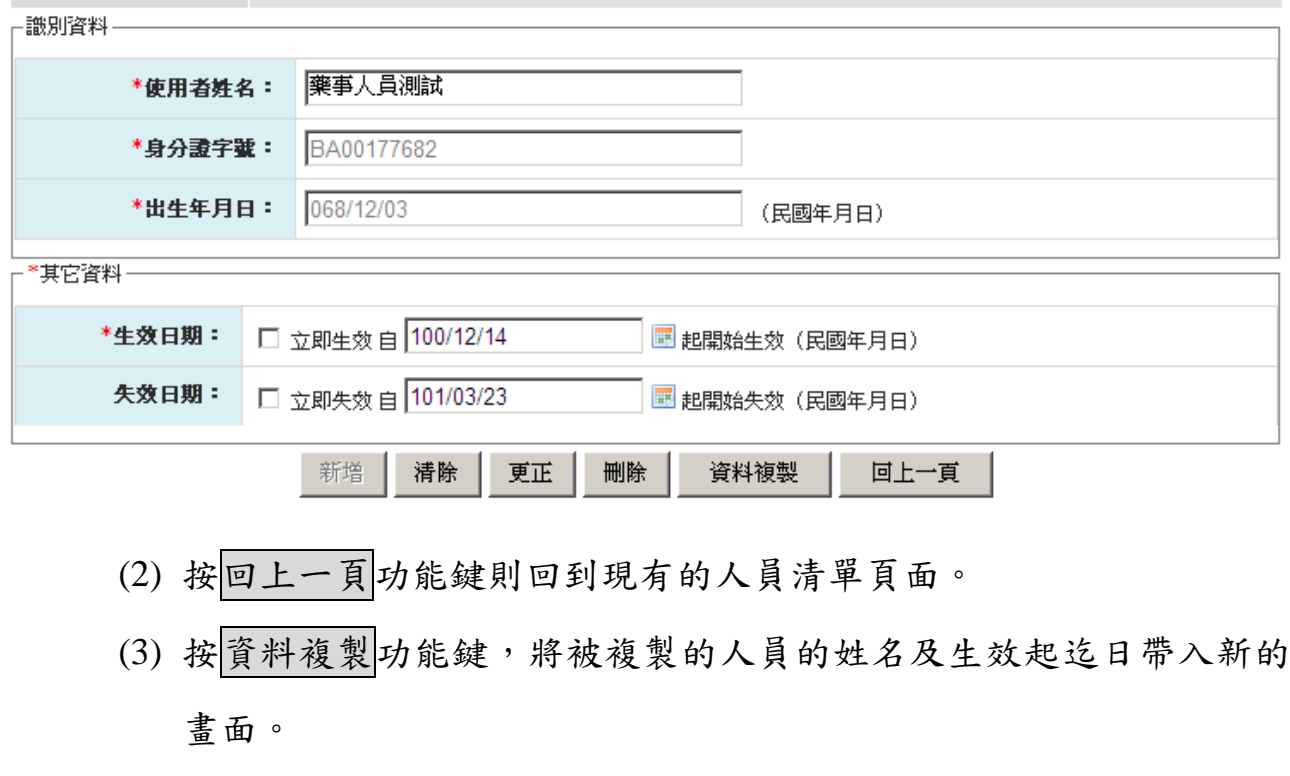

- (4) 將要複製的人員資料輸入後按新增功能鍵即可。
- (5) 欲清除已輸入資料時,請按清除功能鍵,會將畫面全部欄位內容清

為空白。

489-444 AH: htt Hz 474-48

- 5. 欲刪除機構使用者時
- (1) 於畫面人員清單中點選所要被刪除的人員資料按資料維護…功能 鍵,出現如下之畫面。

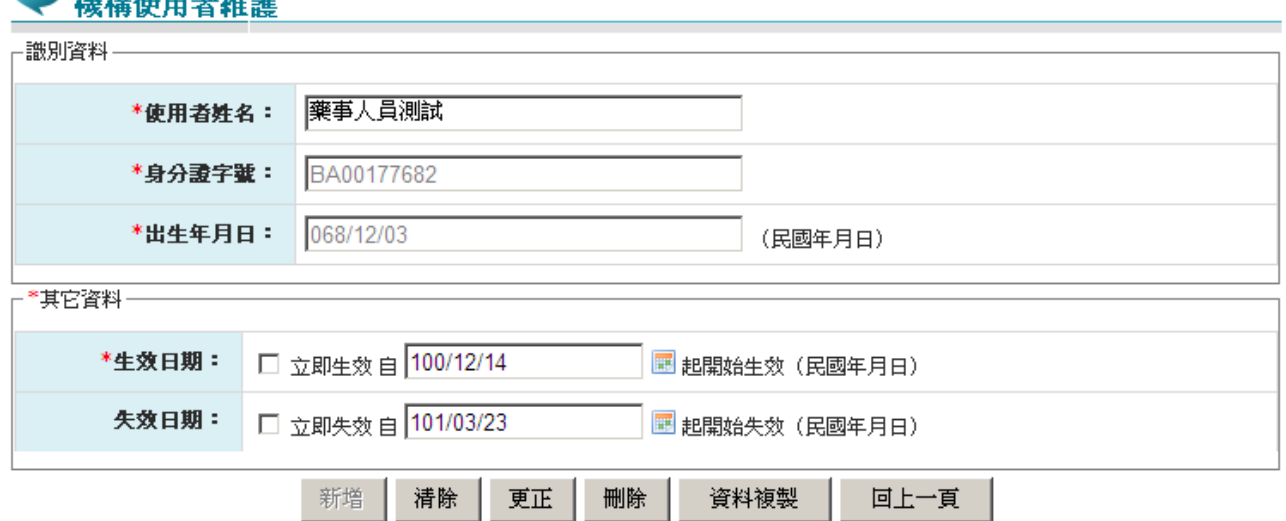

- (2) 按回上一頁功能鍵則回到現有的人員清單頁面。
- (3) 按 刪除 功能鍵,顯示確認視窗,顯示訊息「確認刪除此機構使用者?」 若使用者確認刪除,屬於該使用者之授權資料也會一併刪除。
- (4) 欲清除已輸入資料時,請按清除功能鍵,會將畫面全部欄位內容清為 空白。
- (三) 使用者授權管理作業
	- 1. 進入健保資訊網(Internet)服務平台後,將醫事人員卡或自然人憑 證插入晶片讀卡機,按憑證登入鍵,進入如下畫面的「我的首 頁」,左邊將顯示屬於個人權限的作業清單。選擇「使用者授權 管理作業」即進入本畫面。

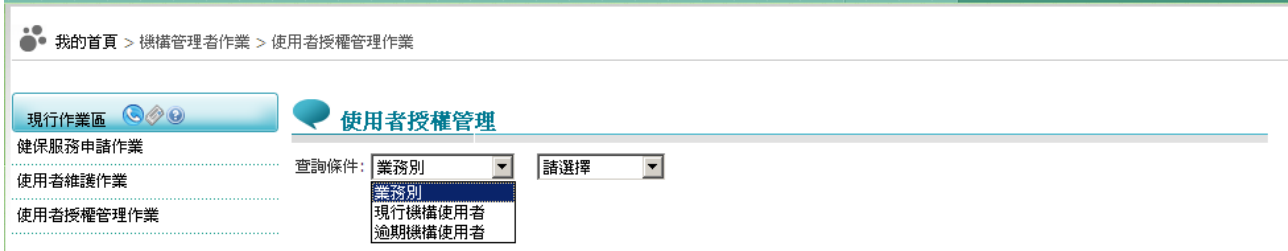

2. 欲授權使用者作業時

將已使用「健保服務申請作業」申請且經核可後的作業,授權給機關內 使用者。

此功能操作說明如下,可選擇依「業務別」、「現行機構使用者」 或「逾期機構使用者」查詢。

「查詢條件」可選擇,說明如下:

- 現行機構使用者:右側選單列出所有現行機構使用者資料。 機構使用者選單若被選取,下方之作業項目即依據使用者授 權紀錄檔之資料,顯示勾選或不勾選。
- 業務別:右側選單列出曾提出「健保服務申請作業」申請且 經核可後的作業。
- 逾期機構使用者:右側選單列出機關內已逾期之機構使用者 資料,查詢後畫面為唯讀狀態。

(1) 查詢條件:選擇依「業務別」查詢,會顯示如下之畫面。

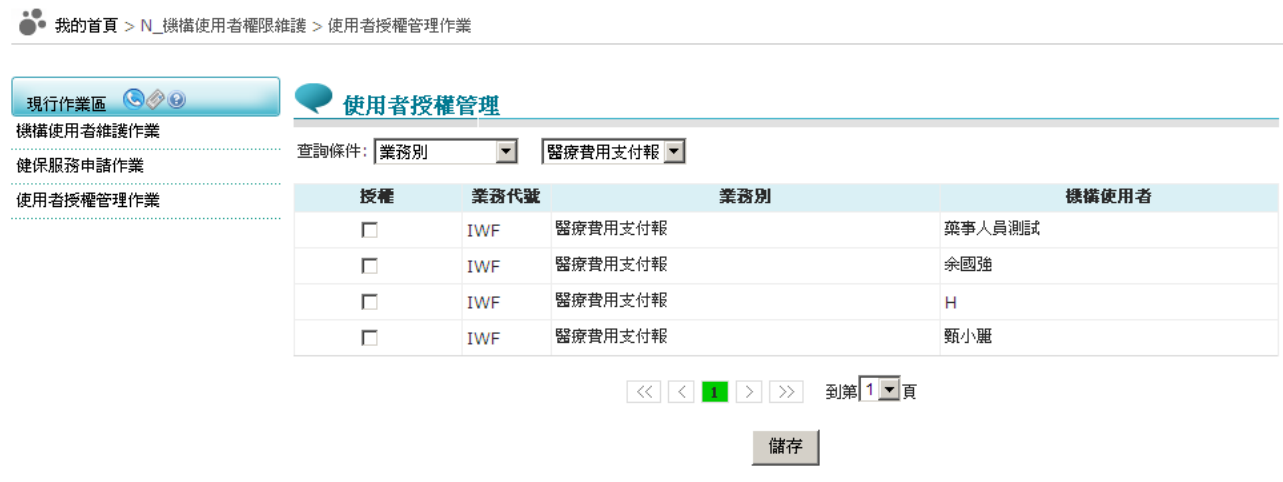

(2) 查詢條件:選擇依「現行機構使用者」查詢,會顯示如下之畫面。

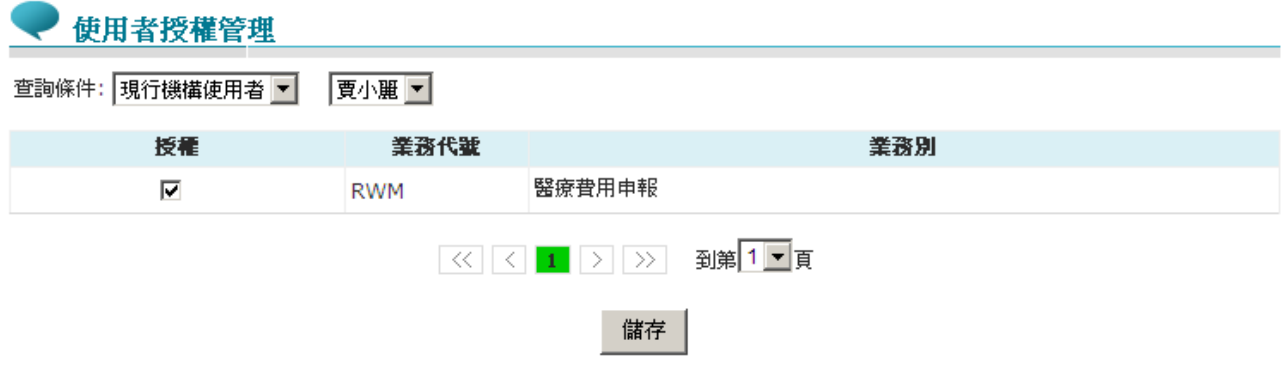

(3) 查詢條件:選擇依「逾期機構使用者」查詢,會顯示如下之畫面。

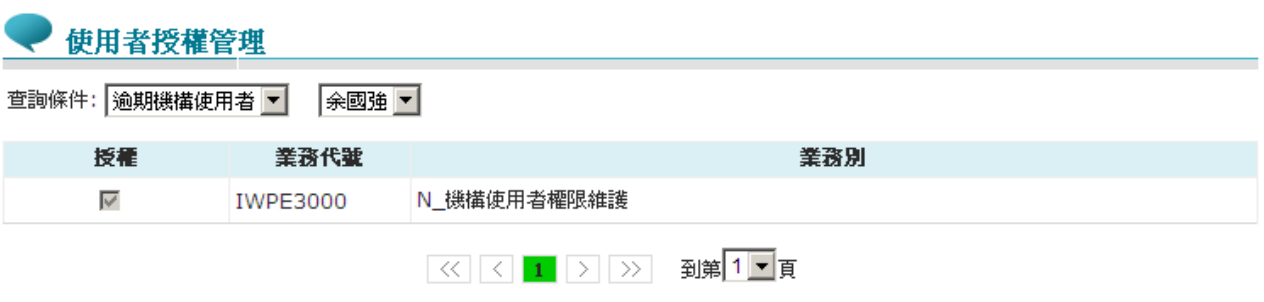

- (4) 勾選任一項作業項目後,按儲存功能鍵。
	- 若該機構使用者被授權作業項目,則「授權」欄位會顯示已 勾取。
	- 儲存時檢核欄位,作業項目至少勾選一項,。新增成功顯示

「儲存成功!!」,失敗即顯示「儲存失敗!!」取消被授權的作 業項目,即是將失效日期填上系統日期。

三、 機構管理者或使用者服務於多家機構

當登入者服務於多家廠商或院所,並在本系統被指派為機構管理者 或使用者,於本系統以醫事人員卡或自然人憑證進行憑證登入 時,系統將於書面呈現該憑證登入者所屬機構清單,憑證登入者需 選擇機構才可登入本系統。

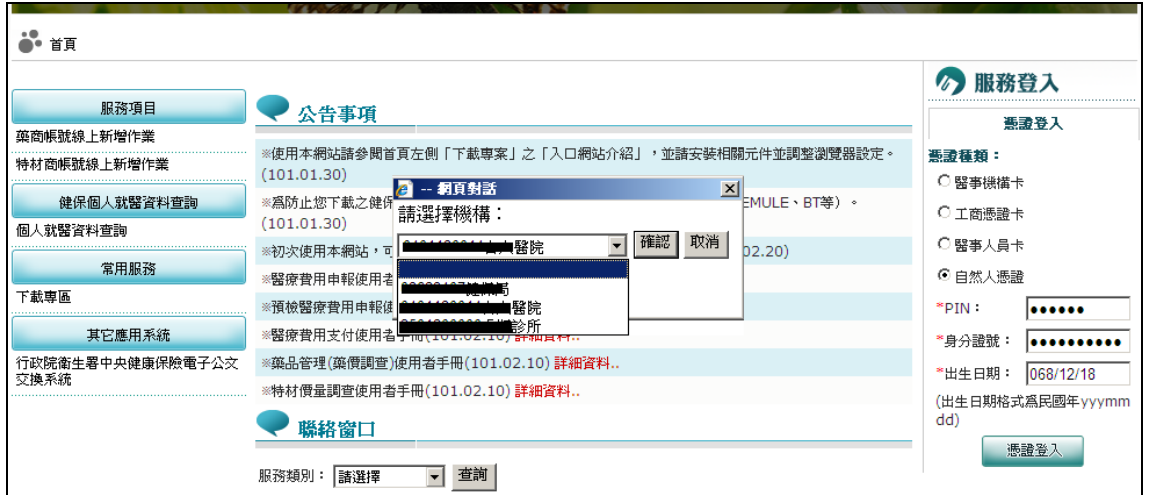

- (1) 選擇以醫事人員卡或自然人憑證輸入登入資訊後,按憑證登入鍵。
- (2) 若登入者在多家機構具機構管理者或使用者身分,則顯示「網頁對 話」訊息供登入者選擇機構。於下拉選單選擇項目後,按確認鍵, 以所選擇之機構身分登入系統。
- (3) 按取消鍵則關閉「網頁對話」視窗畫面,並取消登入作業。
- (4) 若登入者僅服務於單一機構,則以該機構之身分進入系統,無前述 (2)~(3)之操作步驟。